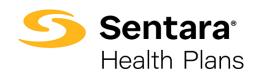

## **DataPoint User Guide**

# Creating Exports, Distributing Dashboards, and Distributing Reports –

## **Novice Functionality**

How to Export Reports and Dashboards, Schedule Exports, Print Presentation Reports as A Package, and Navigate the Exports Page

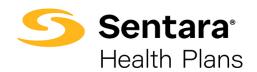

## **Contents**

| Purpose                                                              | . 3 |
|----------------------------------------------------------------------|-----|
| Navigating the Exports Page                                          |     |
| How to Export Summary Reports                                        |     |
| How to Export a Presentation Report                                  |     |
| Printing Presentation Reports as a Package                           |     |
| How to Schedule Summary Reports, Presentation Reports and Dashboards |     |

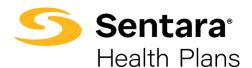

## **Purpose**

The purpose of this user guide is to outline how to:

- Navigate the Export page
- Export a Report or Dashboard
- Print Presentation Reports as a package
- Schedule an Export

### **Navigating the Exports Page**

To navigate to the **Exports** page, click the wrench on the top right of the page and click **Exports**.

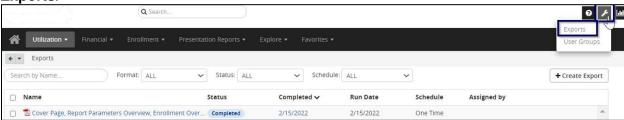

#### On the **Exports** page, you can:

- 1. view all your past exports (until you delete)
- 2. search your exports using the **Search** box
- 3. sort by **Format** (Excel, PDF, etc.)
- 4. sort by Status
- 5. sort by Schedule
- 6. create a new Export this is most used when creating a full presentation report
- 7. edit your exports you can edit previous exports
- 8. delete your exports

**Tip**: If a naming convention is long, you can hover over the item to see the full name.

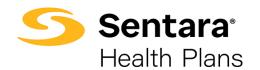

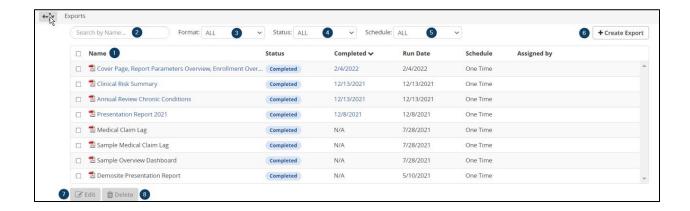

### **How to Export Summary Reports**

After you set your filters, you can export your summary report or dashboard. Click on the **Export** button on the top right.

In the example below, the Account filter was chosen.

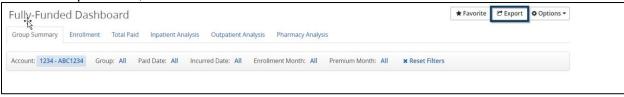

Complete the required fields in the **Export Settings** box by entering the following details and then click the **Export** button at the bottom of the page.

- Password Create a password to view the export (optional).
- Title Enter a name for the exported file. Tip: Include a date at the end of the file name (e.g., 20220106).
- 3. Export Use the dropdown to select Report Only or Chart Only.
- 4. **File Type** Choose your preferred file type: Excel, PDF, CSV, or Access. Excel and PDF are used most often. Options for exporting may differ based on report or dashboard.
- 5. **Data Format** Use the dropdown to select to export the data as displayed on the screen or with expanded rows that include additional data
- 6. **Paper size** If printing, choose your paper size. Otherwise, this will set the document size.
- Orientation and Scaling Choose the desired formatting for the export if you would like to print it.
- 8. **Repetition and Start Date** For reoccurring reports, select a frequency and enter the start date for your reporting. We recommend scheduling after the 15th of each month to account for the monthly upload of data.

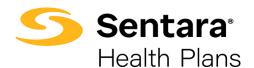

9. **Distribution List** – Enter the usernames for people who need to receive the report or choose from the list of users that have access to this tool by clicking **Select Users**.

**Tip**: Summary Reports are best if exported as an Excel file and Presentation Reports are best exported as a PDF or PPT.

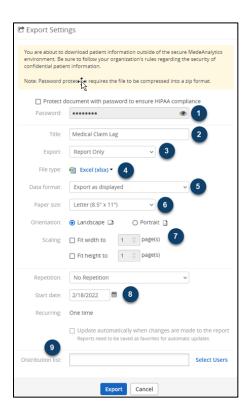

## **How to Export a Presentation Report**

Once you have chosen your filters, click Export on the top right-hand corner.

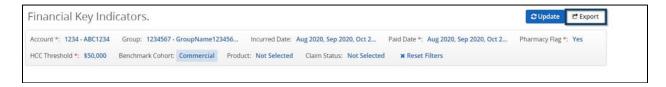

Complete the required fields in the Export Settings box by entering the following details and then click the Export button at the bottom of the page.

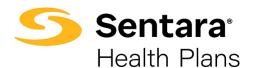

- 1. **Password** Create a password to view the export (optional).
- 2. **Title** Enter a name for the exported file. **Tip**: Include a date at the end of the file name (e.g., 20220106).
- 3. **File Type** Choose your preferred file type: PDF or PowerPoint. Options for exporting may differ based on report or dashboard.
- 4. **Repetition** Refer to the Advanced Filtering User Guide for more information on Repetition and scheduling of a Presentation Report.
- 5. **Start Date** Enter the start date for your reporting. Like Repetition, we will discuss Start Date in a separate user guide.
- 6. **Distribution List** Enter the usernames for people who need to receive the report or choose from the list of users that have access to this tool by clicking **Select Users**.

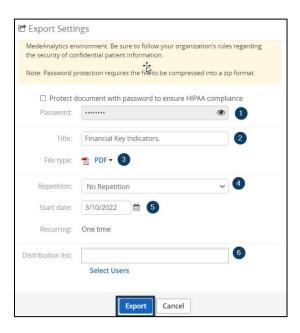

## **Printing Presentation Reports as a Package**

As reviewed in the Presentation Reports User Guide, you can export multiple presentation reports at once as part of a package. To start, click the **wrench icon** on the top right of the screen, and select **Exports**.

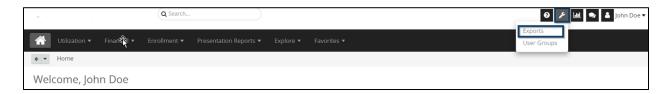

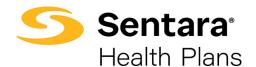

On the **Exports** page, click **Create Export** on the right-hand side.

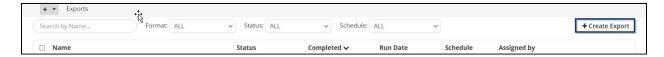

A display box will appear. On the **Settings** tab, select **SSRS Report** from the **Report type** field, and then click **Select Reports**.

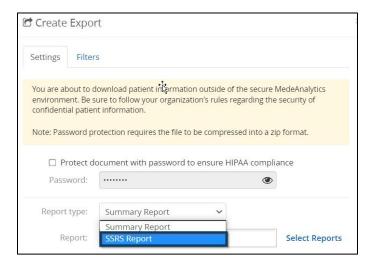

You can click on **Presentation Reports** to view all the available reports. Click the check box next to **Presentation Reports** to select all the reports, or you can select each individual report you want to appear in your Presentation Report Package.

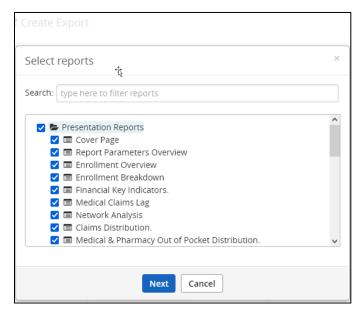

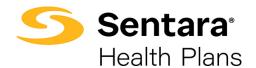

You can also search reports by typing in the **Search** field and selecting the reports you wish to include. Once you have chosen the reports, click **Next**.

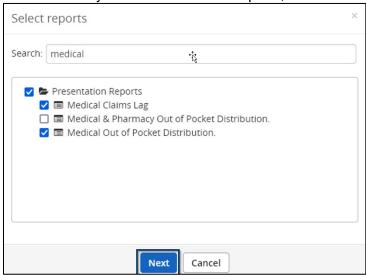

Once you complete the Settings tab, click on the Filters tab. Complete or validate the appropriate filters for this Presentation Report Package. Tip: Some filters may have carried over from previous filtering.

While this looks different, you will follow the same steps as outlined in the *How to Pull Presentation Reports* section in the **Presentation Reports** User Guide.

The example below is for a fully-funded account. If you were working with a self-funded account, only paid date would need to be completed and not incurred date. Refer to the filtering section for date parameters.

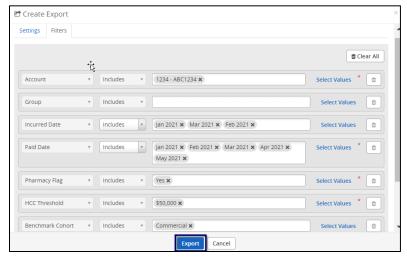

Click the blue **Export** button to begin the exporting process.

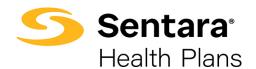

**Tip**: You can click the **Hide Export Progress** button to close the window and continue working in the tool while the export finishes processing.

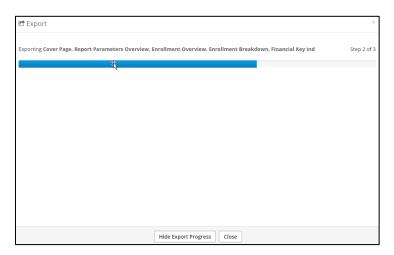

You will receive a notification when the exporting process is complete, and your report is ready to view and download.

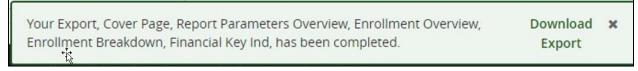

You can return to the **Exports** page to check on your status and view reports at any time.

## How to Schedule Summary Reports, Presentation Reports and Dashboards

We will review how to schedule summary reports, presentation reports and dashboards in the Advanced Filtering User Guide.